2024 年 5 月更新 国立国会図書館 収集・書誌調整課

# ISBN 一括検索の方法(全国書誌データ検索、蔵書目録データ検索)

全国書誌データ検索および国立国会図書館蔵書目録データ検索(以下、「蔵書目録データ 検索」)では、複数の ISBN をスペースでつなぐことで、一括で検索することが可能です(以 下、「ISBN 一括検索」)。

以下、その手順を案内します。バーコードリーダーで ISBN を読み込む前提で説明します が、手入力やコピー&ペーストによる入力にも対応しています。

# ISBN 一括検索が可能な検索画面

ISBN 一括検索は、全国書誌データ検索および蔵書目録データ検索で可能です。

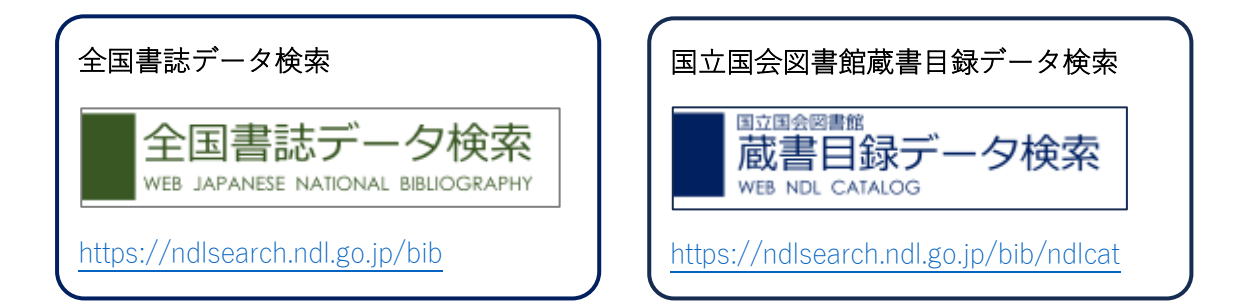

国立国会図書館サーチ本体[\(https://ndlsearch.ndl.go.jp\)](https://ndlsearch.ndl.go.jp/)の検索画面では、複数の ISBN を スペースでつないでも一括検索することはできません。スペースと「+」でつなぐ必要があ ります。(例:978-4-87582-917-1 +978-4-87582-905-8)

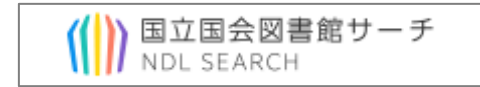

# ISBN 一括検索の手順

※以下、画像は全国書誌データ検索のものですが、蔵書目録データ検索でも同様の手順で できます。

### 1.検索項目「ISBN/ISSN」を選択する

検索画面にキーワード検索の入力欄しか表示されない場合、入力欄右下の「絞り込み条件」 を押して、各検索項目を展開します(図 1-1)。

表示した検索項目のうち「ISBN/ISSNI欄を選択してください(図 1-2)。

## 図 1-1 各検索項目の展開

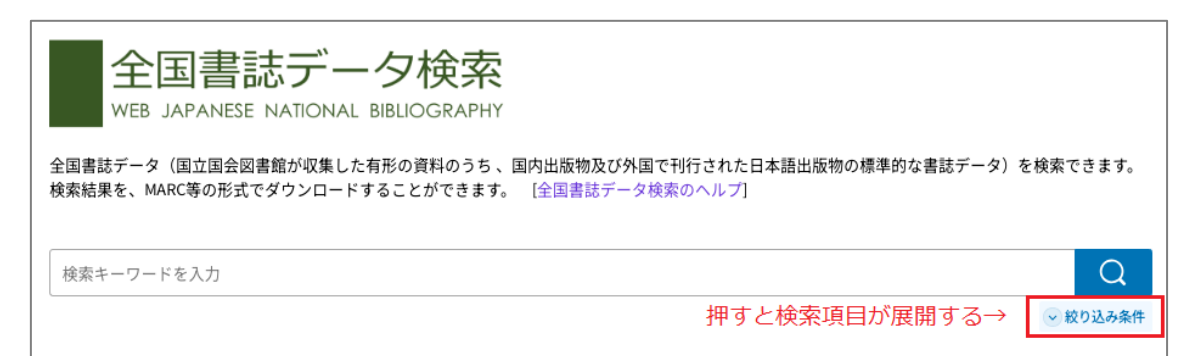

## 図 1-2 検索項目「ISBN/ISSN」の位置(標準の項目を表示した場合)

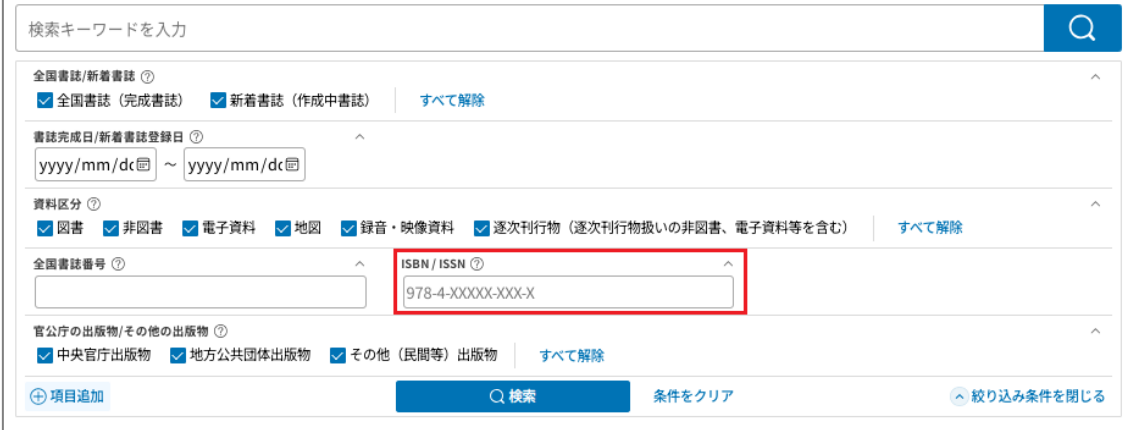

ISBN 一括検索を行う場合は、必ず「ISBN/ISSN」欄を使用してください。キー ワード検索欄でも ISBN を検索することは可能ですが、複数の ISBN をスペースで つないでも一括検索することはできません。スペースと「+」でつなぐ必要があり ます。(例:978-4-87582-917-1 +978-4-87582-905-8)

## 2.文字入力を「全角」に変更する

バーコードリーダー(バーコード読み込み時に「Enter」も実行するタイプ)で複数の ISBN を入力する場合は、文字入力モードを「全角」にします。一般的な日本語環境の端末では、 以下の方法で「全角」モードに変更できます。

- ・Windows の端末の場合:「カタカナ/ひらがな」キーを押下する。 あるいは「半角/全角」キーで切り替える。
- ・macOS の端末の場合:「かな」キーを押下する。

2024 年 5 月更新 国立国会図書館 収集・書誌調整課

バーコード読み込み時に「Enter」を実行しないタイプのバーコードリーダー や、キーボードまたはコピー&ペーストで入力する場合は、「全角」にする必要は ありません。

#### 3.ISBN を連続で入力する

バーコードリーダー等で ISBN を入力し、スペース(全角でも半角でも可)を入力して、 次の ISBN を入力してください(図 3-1)。一度に入力する ISBN は 40 件までにしてくださ い。

図 3-1 ISBN の連続入力

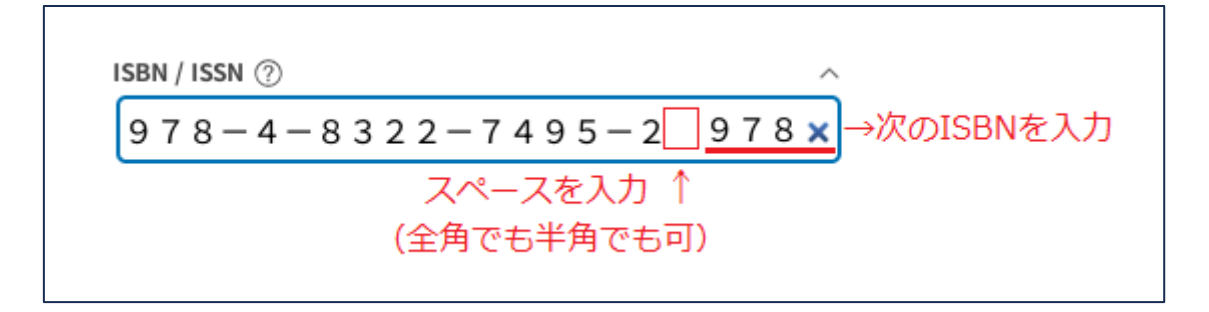

## 4.「検索」ボタンを押す

ISBN の入力が終わったら「検索」を押してください(図 4-1)。入力した ISBN で OR 検 索が実行され、検索結果一覧が表示されます。

#### 図 4-1 「検索」ボタンの位置

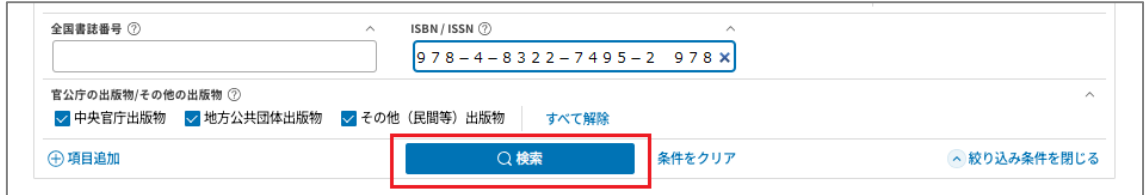